# **Zakładanie konta na Geoportalu Powiatu Olsztyńskiego**

Wejdź na stronę główną geoportalu powiatu olsztyńskiego *<http://powiatolsztynski.geoportal2.pl/>*

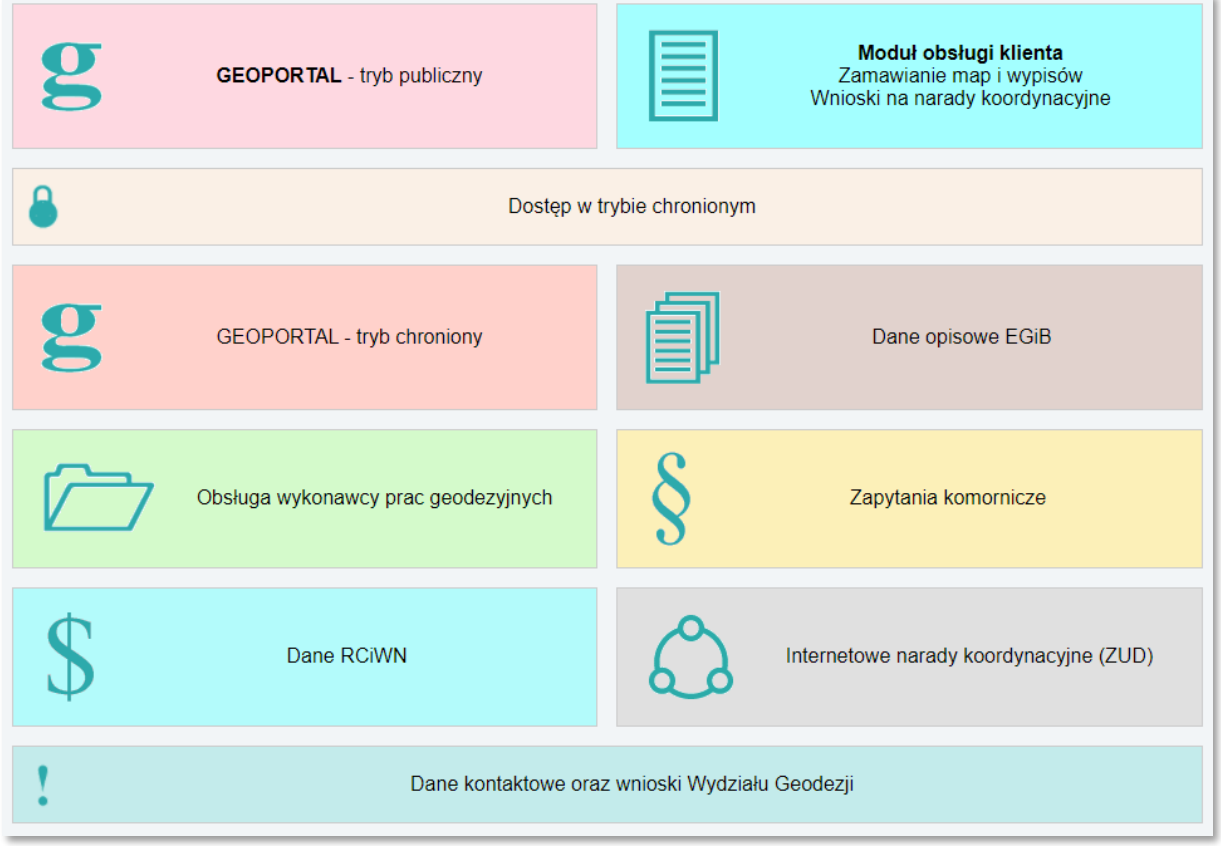

Wciśnij przycisk "Udostępnianie materiałów zasobu/Wnioski/Narady koordynacyjne". Nastąpi przekierowanie do strony logowania / zakładania konta w bazie PODGiK.

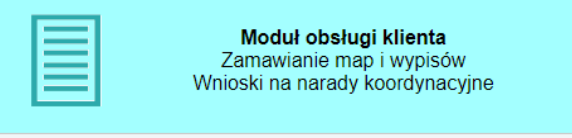

## **1. Logowanie / Zakładanie konta**

Założenie konta jest bezpłatne i nie jest wymagana wizyta w Ośrodku Dokumentacji Geodezyjnej w Olsztynie (można to zrobić on-line na swoim komputerze z dostępem do internetu)

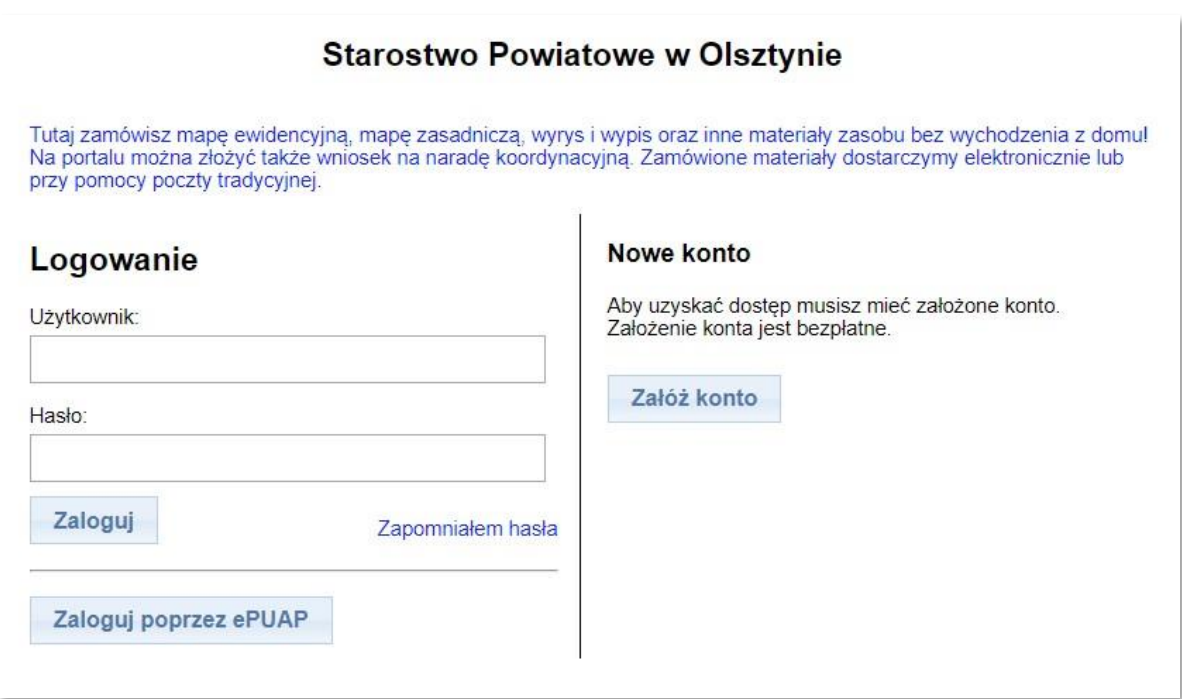

Logowanie następuje poprzez podanie nazwy użytkownika oraz hasła, ustalonego podczas zakładania konta na geoportalu.

Logowanie przez ePUAP jest możliwe po wcześniejszym założeniu konta i jego pełnej autoryzacji poprzez ePUAP. Jeśli konto na geoportalu nie zostało założone, należy to zrobić, wskazując nazwę użytkownika i hasło oraz dane adresowe oraz e-mail. Po zalogowaniu na użytkownika geoportalu należy dokonać pełnej autoryzacji w opcji "Wyświetl/zmień dane". Pełna autoryzacja powiąże konto geoportalowe z użytkownikiem ePUAP, a jego właściciel od tego momentu będzie mógł logować się poprzez ePUAP.

Osoby nie posiadające konta mogą je założyć wciskając przycisk

Załóż konto

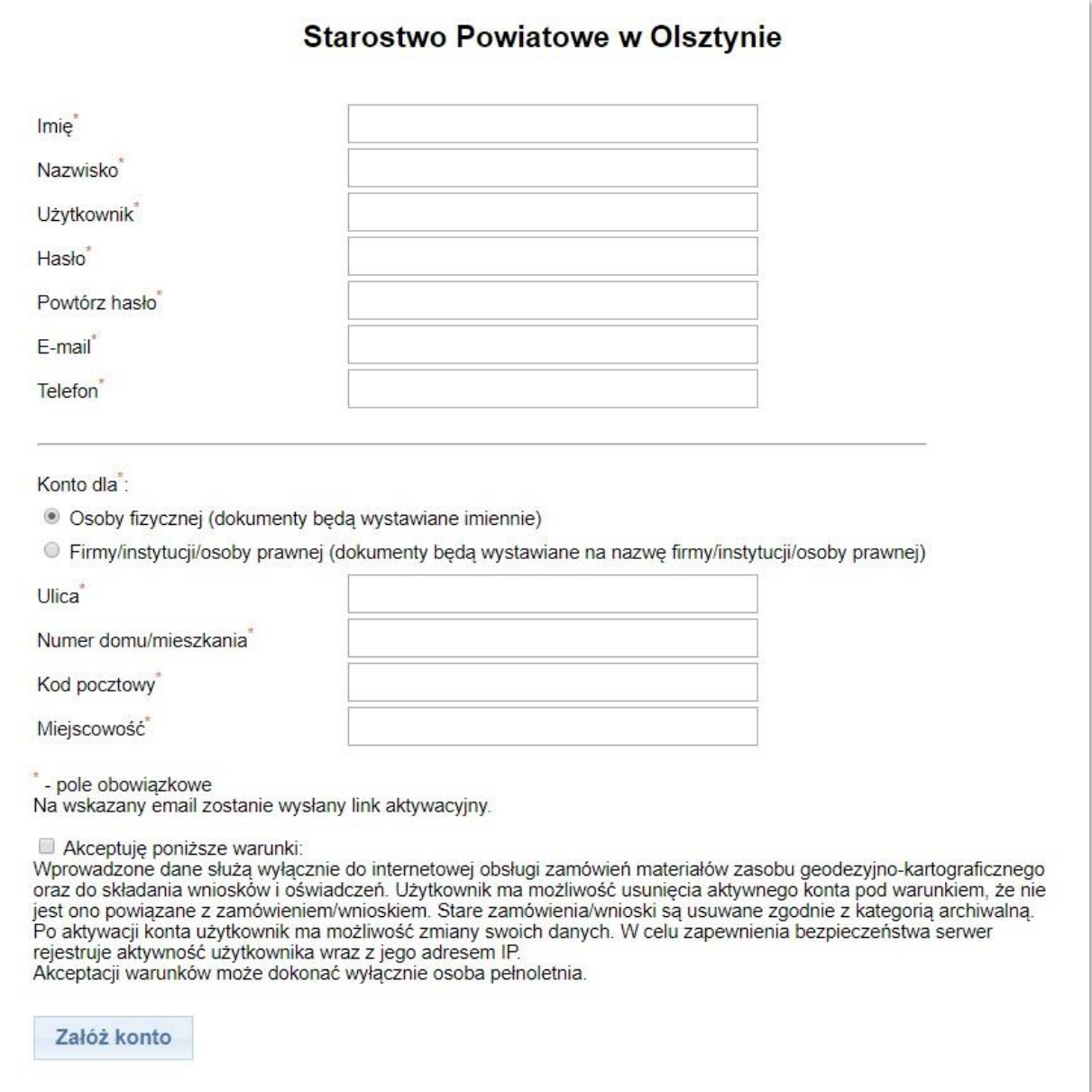

Podczas zakładania konta niezbędne będzie podanie danych osobowych. Będą one potrzebne przy generowaniu formularzy.

Po poprawnym wypełnieniu wszystkich niezbędnych danych wciśnięciu przycisku Załóż konto nastąpi automatyczna wysyłka linku aktywacyjnego na wskazany adres e-mail. Jeśli nie otrzymałeś e-maila koniecznie sprawdź folder "spam". Po dokonaniu aktywacji (kliknięcie na link otrzymany w wiadomości) można zamawiać materiały zasobu. Konto, które nie zostanie aktywowane w ciągu 24 godzin zostanie usunięte.

Dostęp do danych Ewidencji Gruntów i Budynków jest możliwy wyłącznie dla osób z pełną autoryzacją, co oznacza, że może je zamówić użytkownik, który zautoryzuje swoje konto profilem zaufanym ePUAP

Zakładanie konta na ePUAP opisane jest w oddzielnej instrukcji.

### **2. Autoryzacja konta przez e-PUAP**

Mając założone konto w systemie PODGiK można przystąpić do jego autoryzacji

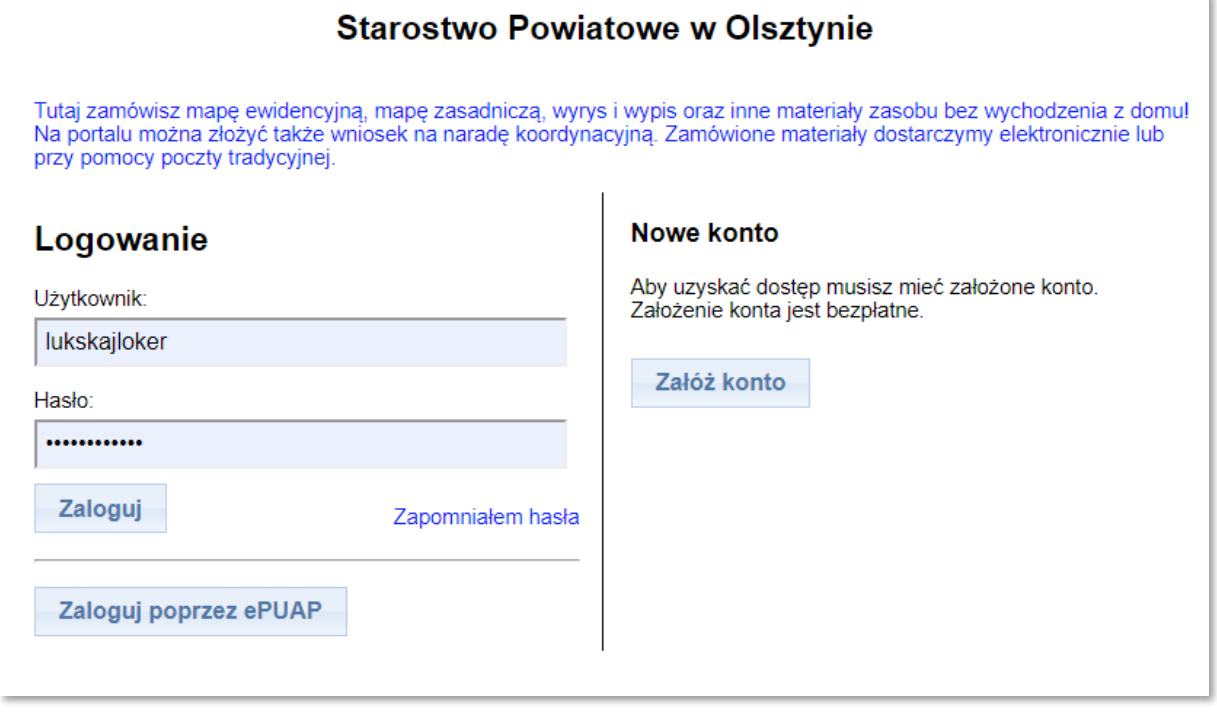

W oknie logowania logowania do geoportalu wciśnięcie przycisku przekieruje nas do strony rządowej Profilu Zaufanego

Zaloguj poprzez ePUAP

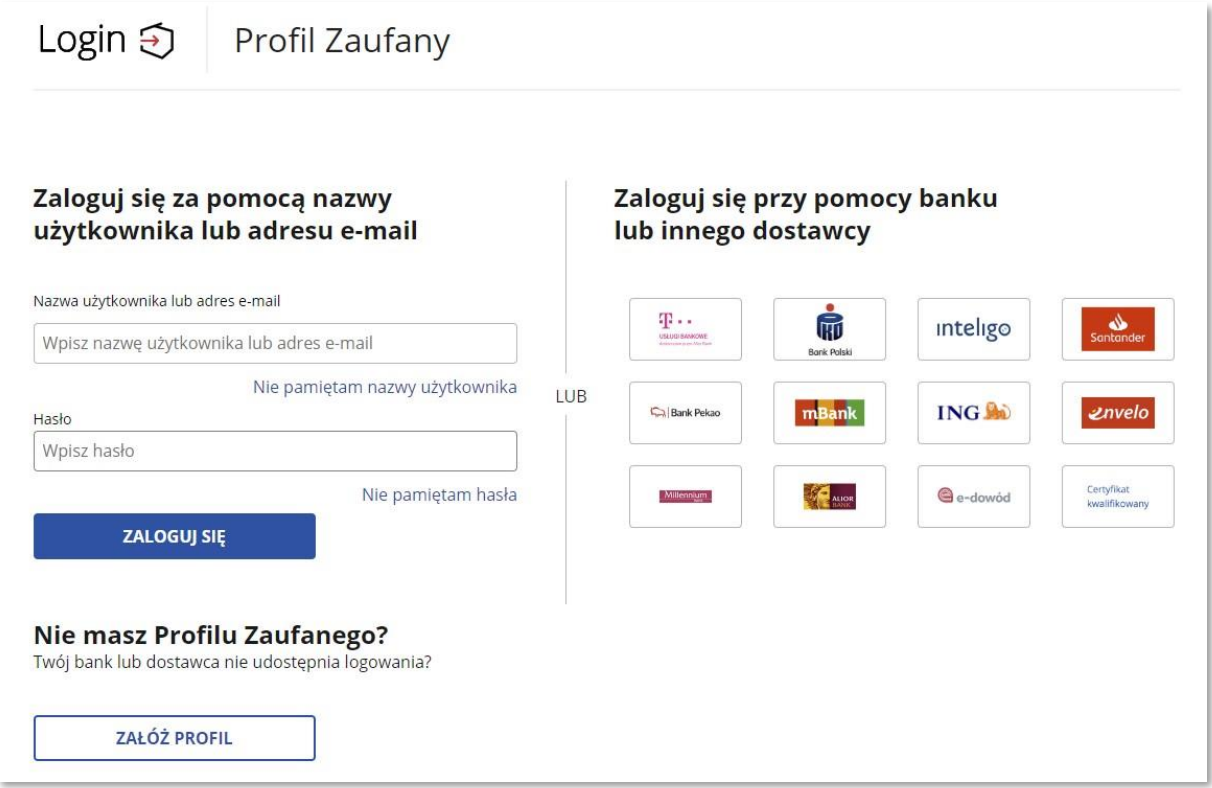

Po poprawnym logowaniu Twoje konto na geoportalu uzyska status "pełnej autoryzacji"

Autoryzacji swojego konta można też dokonać będąc już zalogowanym do geoportalu, w panelu użytkownika.

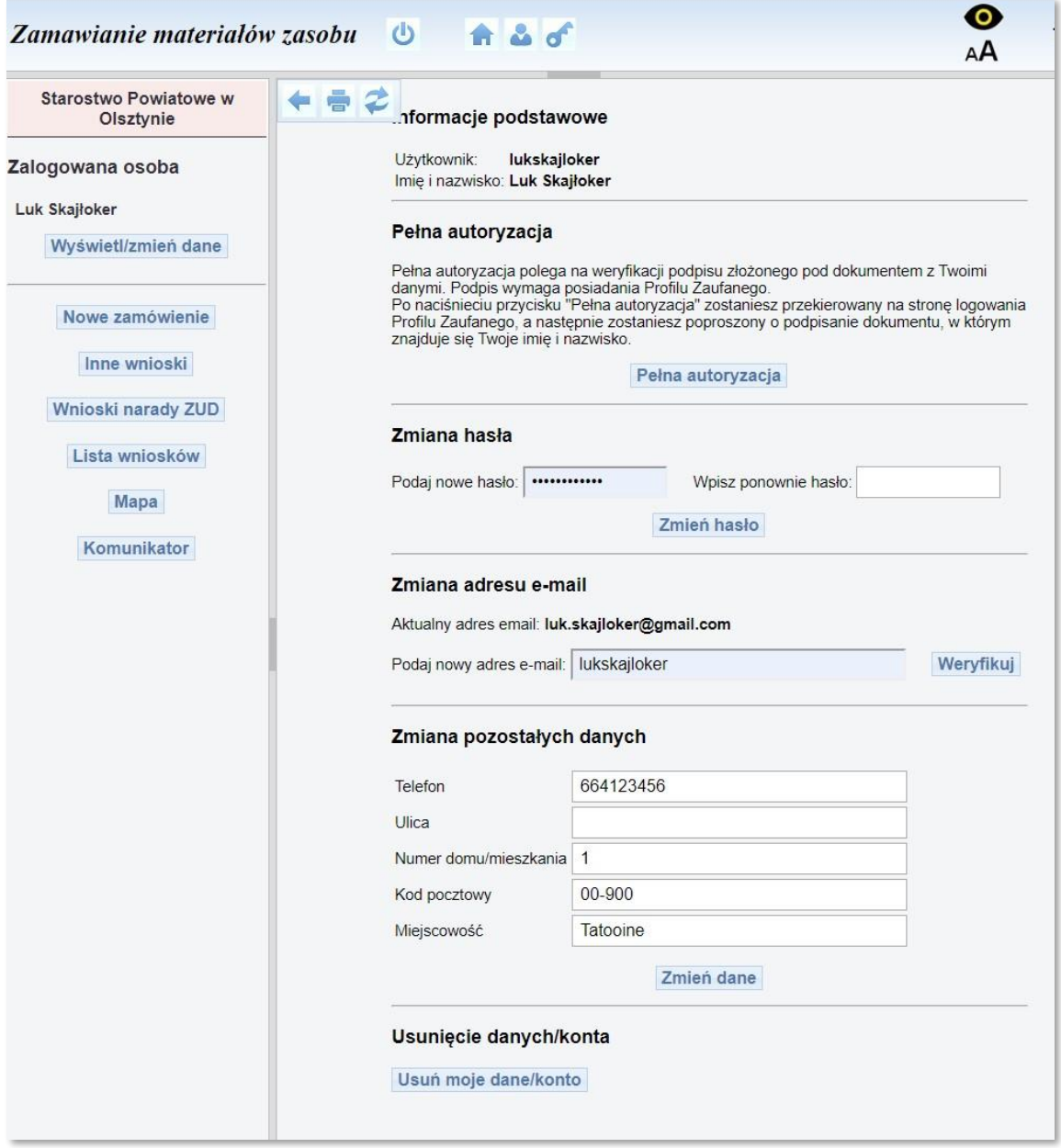

Wciskając przycisk: Wyświetl/zmień dane | w panelu użytkownika można wyświetlić swoje dane, zmienić hasło logowania, zmienić adres e-mail oraz danych adresowych.

Autoryzacji można dokonać wciskając przycisk Pełna autoryzacja

W tym miejscu można też trwale usunąć konto, jeżeli nie dokonano z niego żadnego

## **Czy muszę mieć konto autoryzowane przez e-PUAP?**

#### **TAK**

jeżeli chcę zamawiać materiały z baz Ewidencji Gruntów i Budynków (wypisy i wyrysy)

#### **NIE**

jeżeli chcę zamawiać mapy w postaci papierowej (np. wymaganych przez gminy do warunków zabudowy) lub mapy w postaci elektronicznej (DXF, PDF, GeoTIFF). Do tego wystarczy weryfikacja poprzez E-mail